#### **CohuHD RISE**

This Standard Operating Procedure is to provide a standard configuration for CCTV cameras in District 5 for consistent operation in SunGuide, VLC and IVEDDS. Standard settings to check: Network settings, Video/Encoder settings, SNTP (time server type), IP addresses, PTZ settings, Date and Time, RTSP port, NTCIP (port and address), and On Screen Display (ODS).

The following SOP is for the CohuHD (4221) IP camera.

**Log into the camera, using Internet Explorer version 11 or Chrome version 55.0 to access the camera's user interface. Type in the default IP address.**

**Note: Microsoft ActiveX is required to view and control video if Internet Explorer is used. In order to make changes in network settings and install ActiveX controls in the local machine the user must be logged in as an Administrator.** 

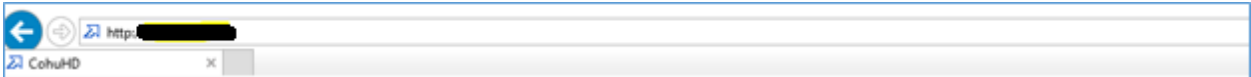

#### **Enter the following**:

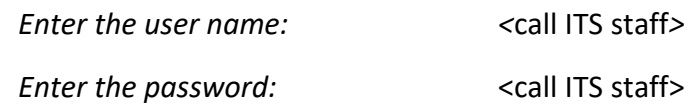

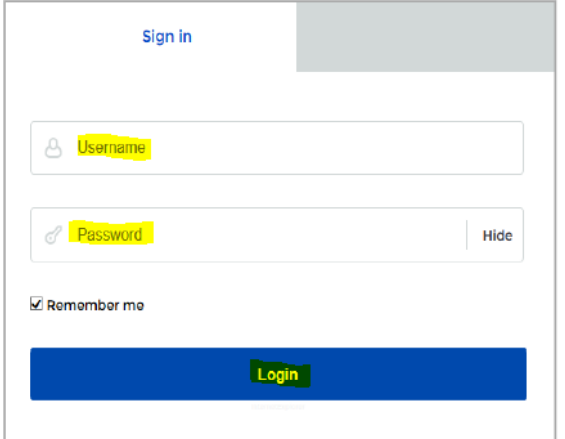

#### **Click "Login".**

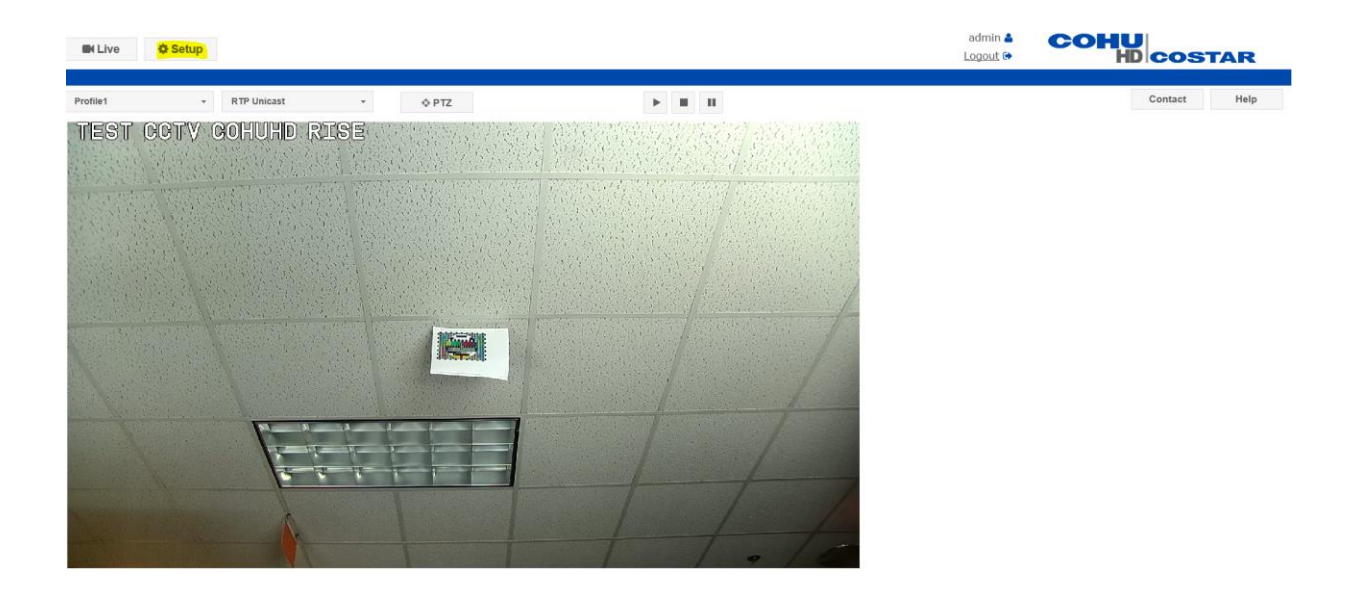

**Click on "Setup".** 

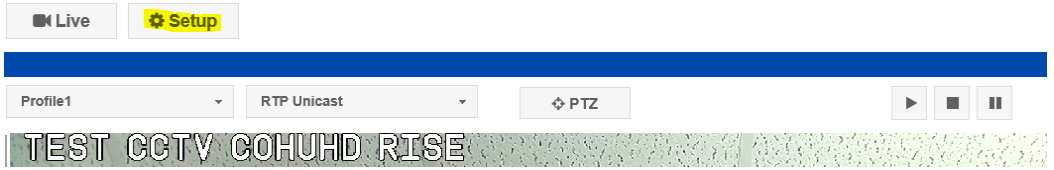

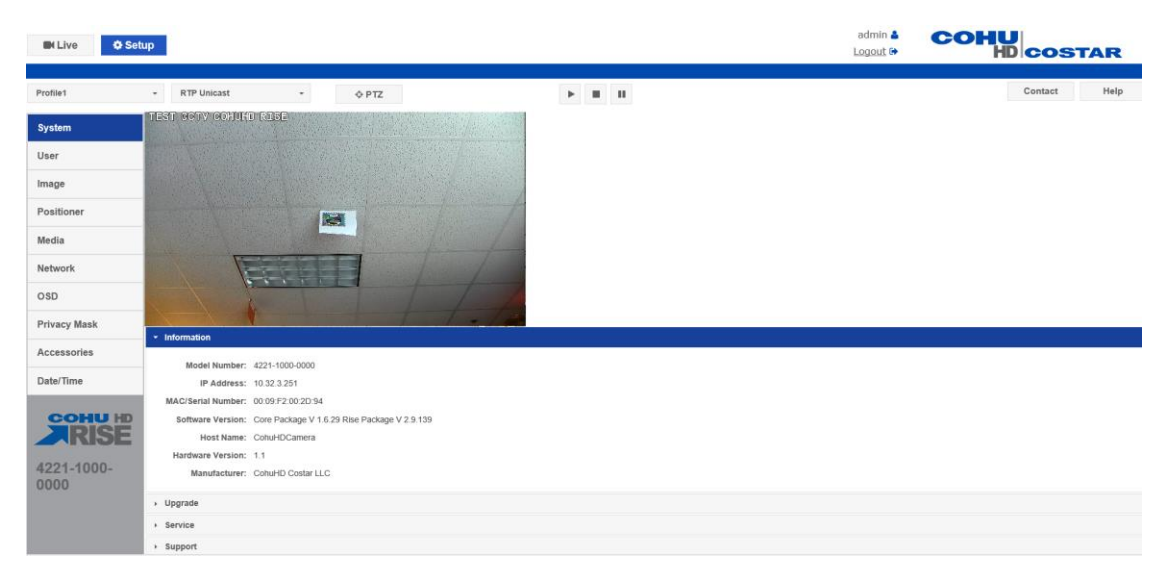

#### **Click on "Network".**

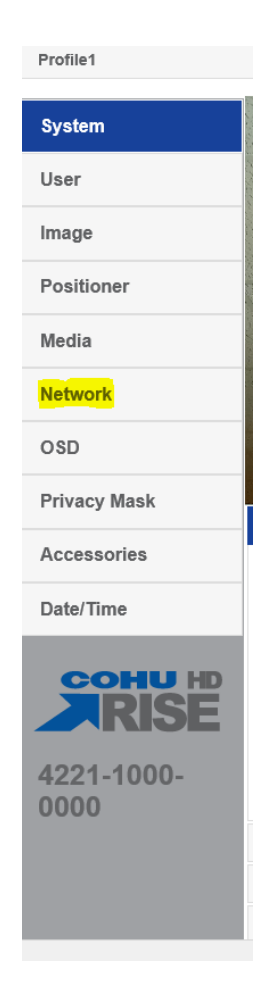

**NOTE: Click Set/SAVE after every configuration setting for that window before moving to the next menu item.** 

**1. Network settings**:

**Set the following parameters for the "Network".**

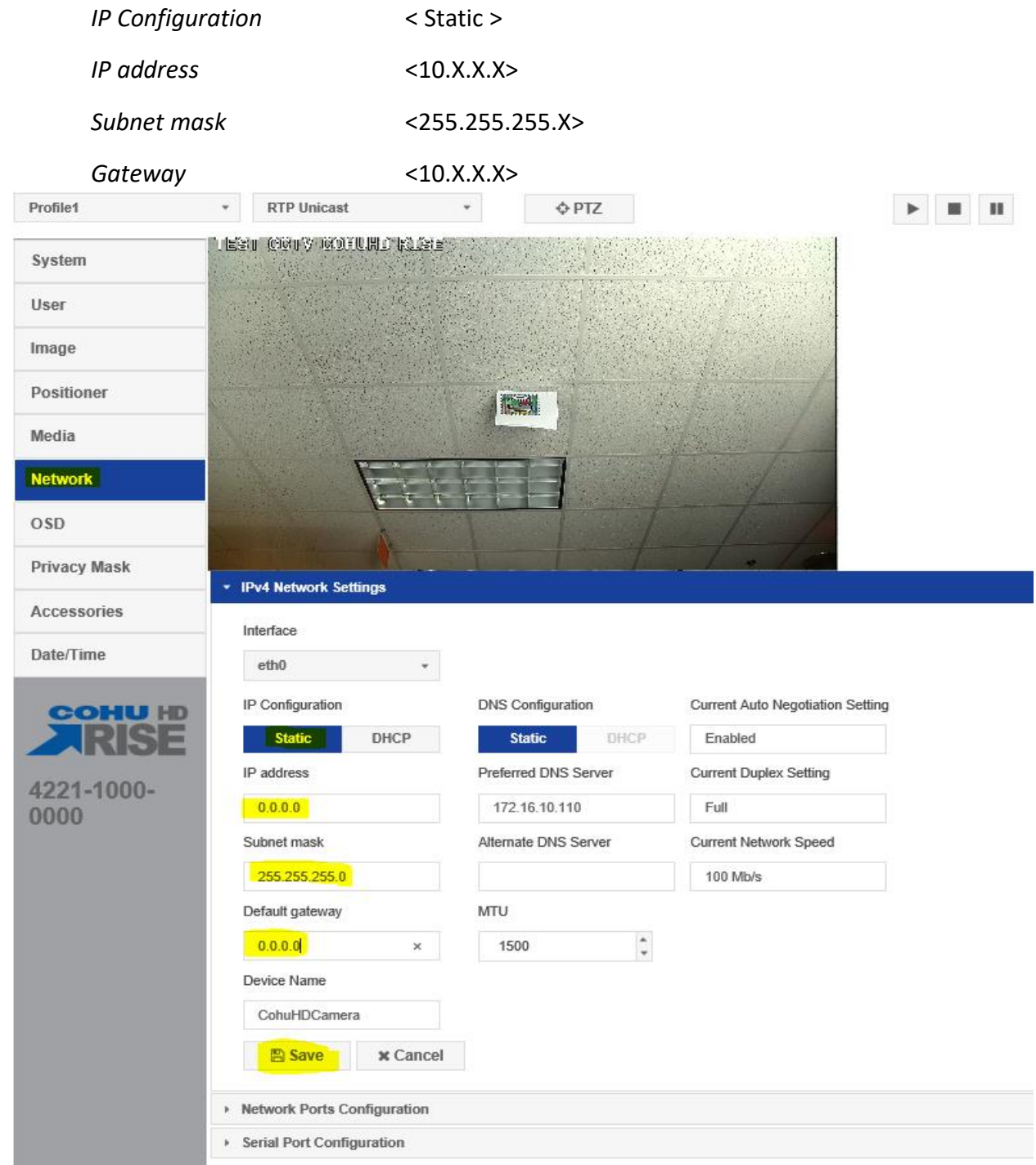

**Click "Save".**

**Click on "System".**

**Select "Service" and Reboot camera.** 

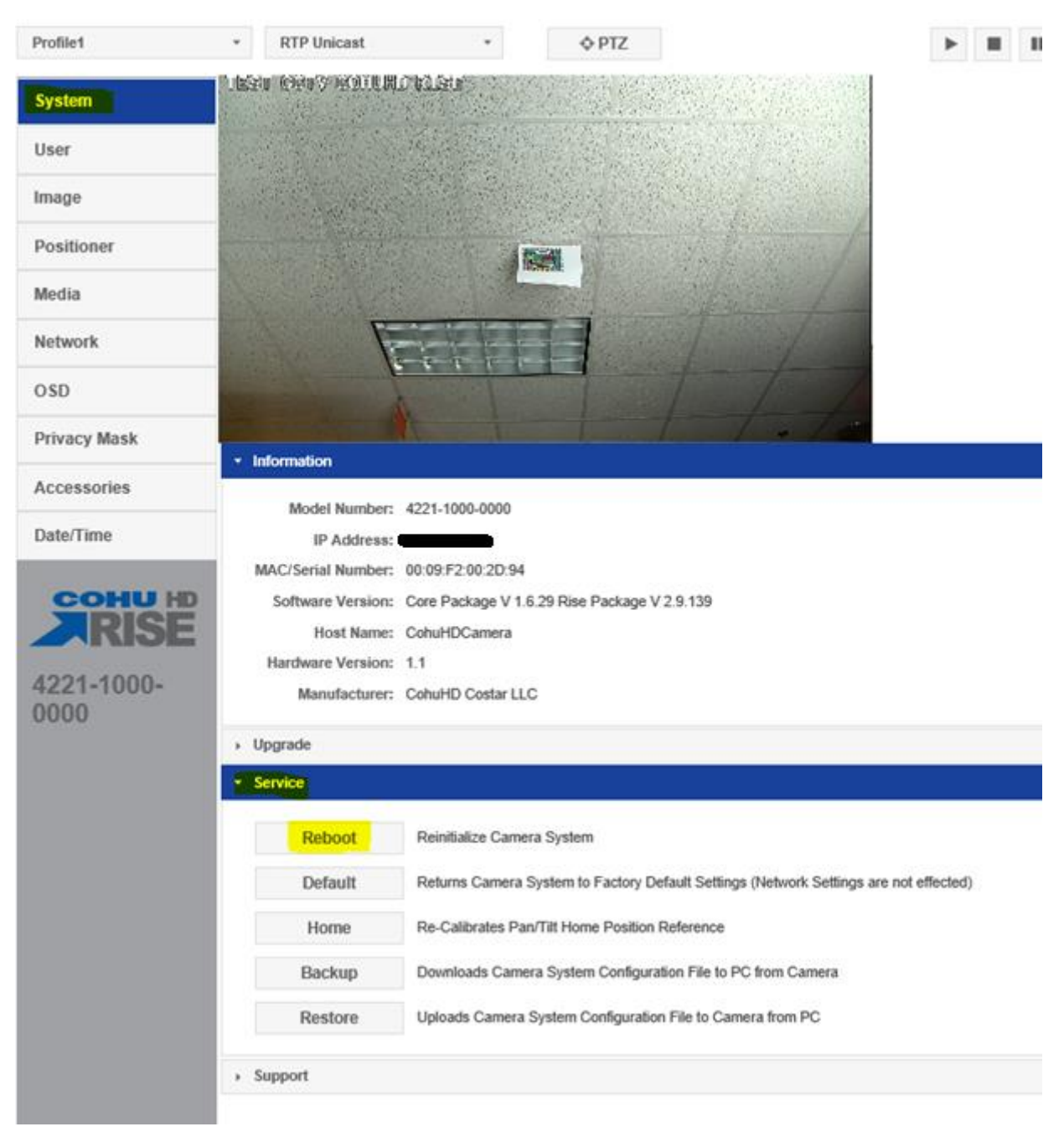

**After Reboot, log into the camera, use Internet Explorer or Chrome to access the camera's user interface. Type in the assigned IP address.**

**Enter the following**:

*New IP address:* < X.X.X.X. >

*Enter the user name:* < call ITS staff (if needed )>

*Enter the password:* < call ITS staff (if needed) >

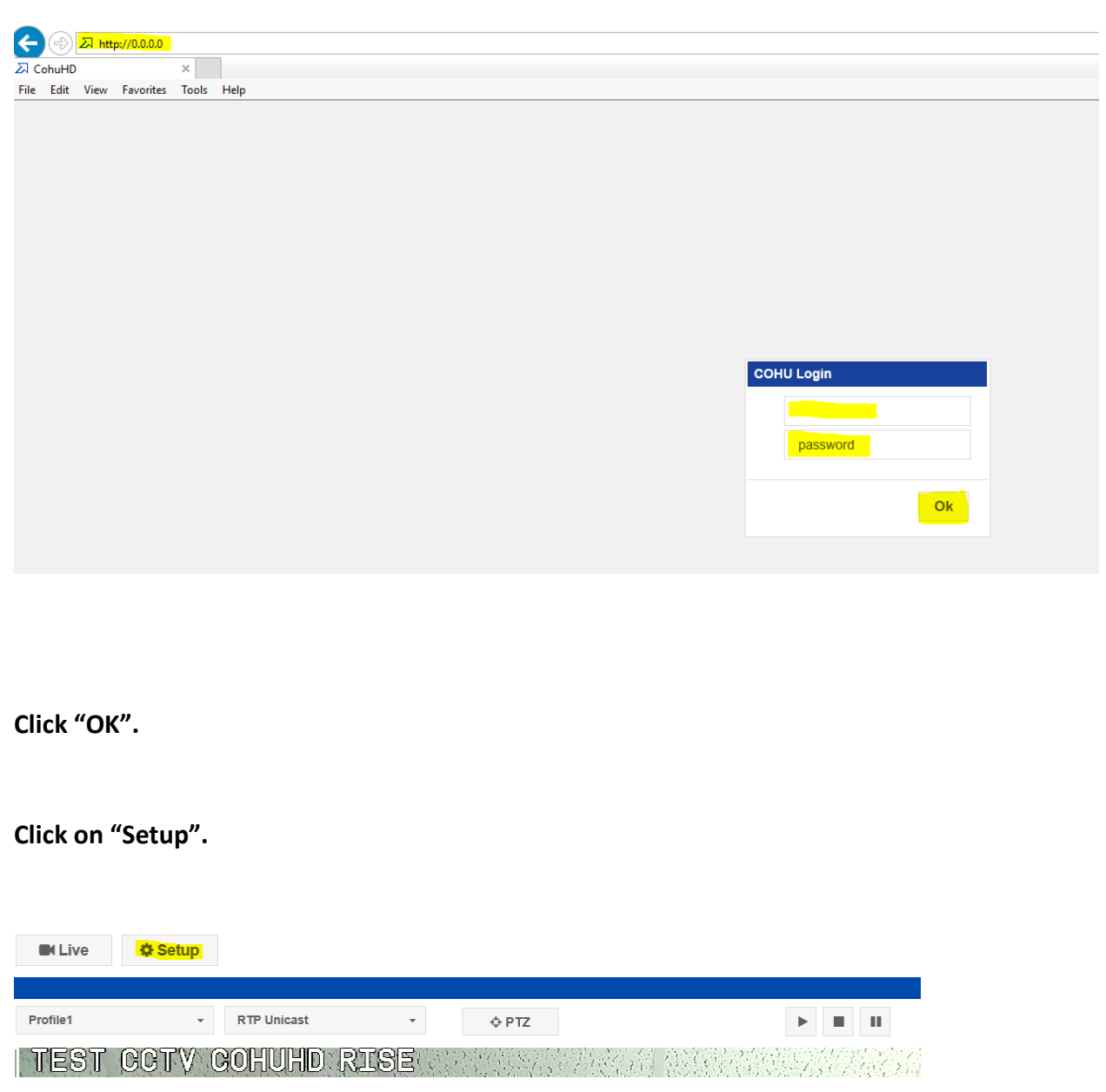

**Click on "System."**

**Check Software Version. The software version highlighted below should match or be the latest version for SunGuide.**

**If software version listed does not match, Click "Upgrade".**

**Browse to the file and upload the latest version for SunGuide.**

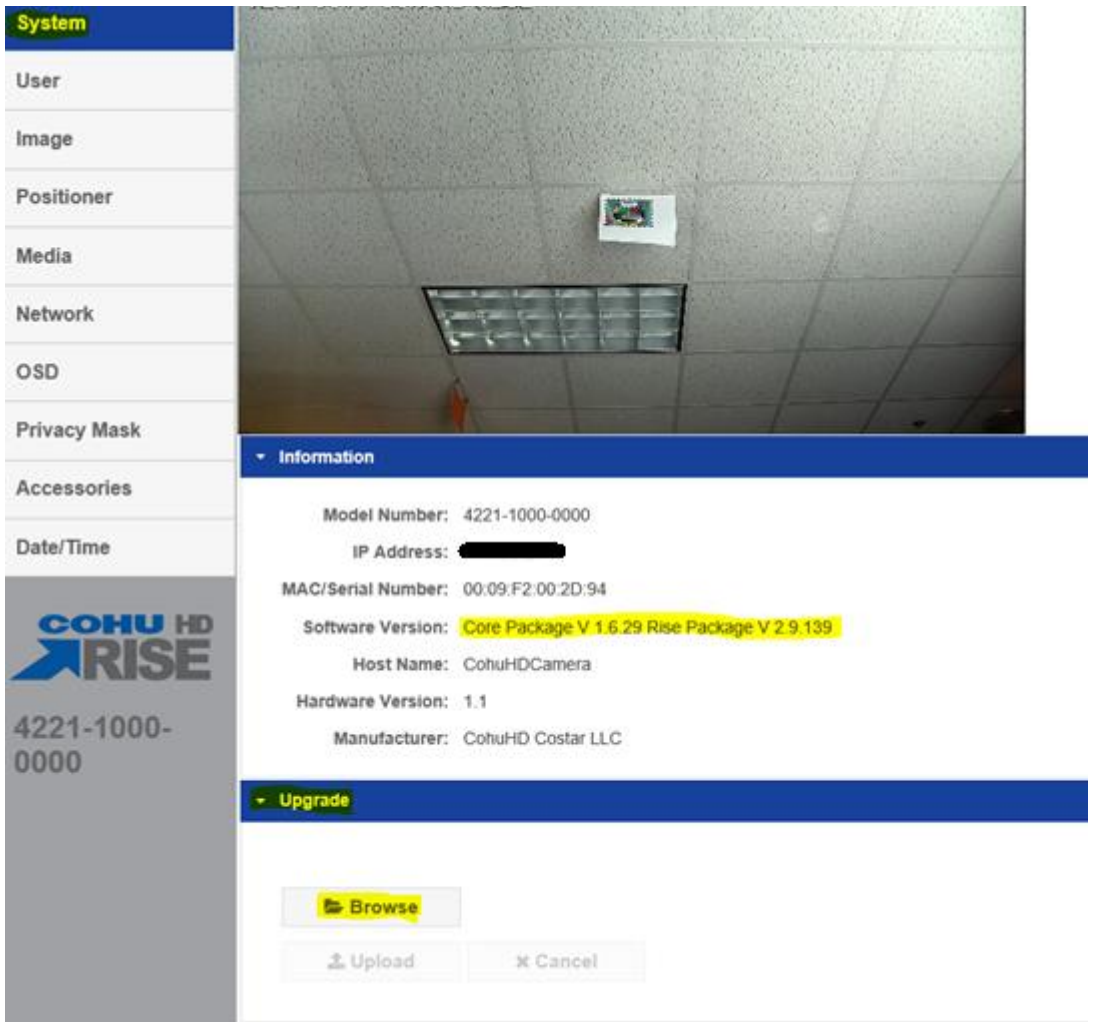

**Click "Upload".** 

**If camera doesn't automatically reboot, Select "Service" and Reboot camera.**

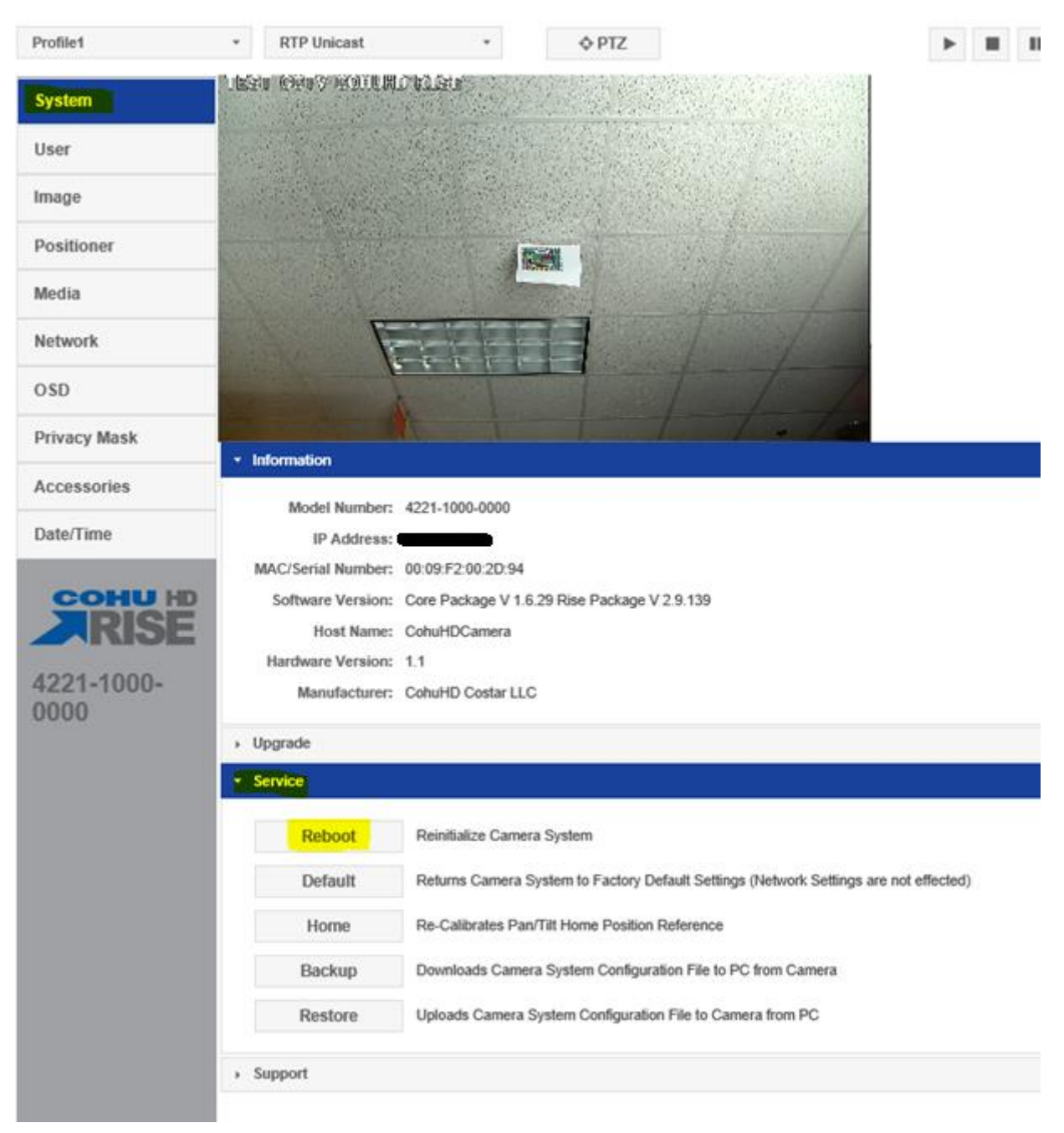

#### **Log back into camera.**

#### **Enter the following**:

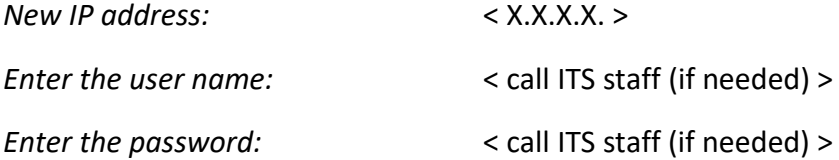

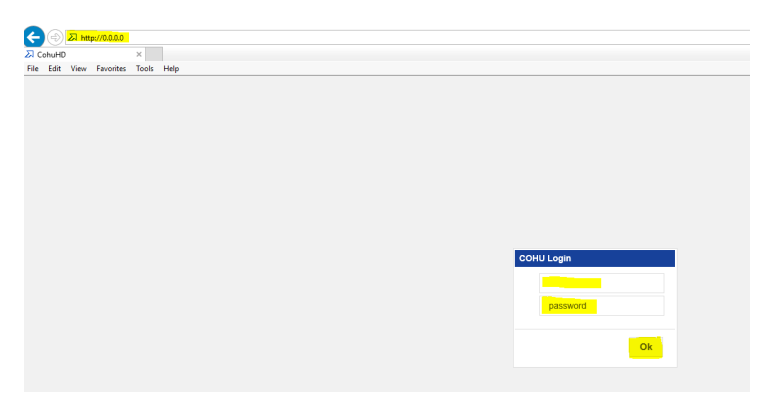

**Click "OK".**

**Click on "Setup".** 

**Click on "Image".**

**Set the following parameters for the "Lens Settings".**

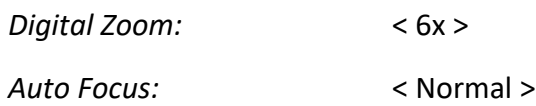

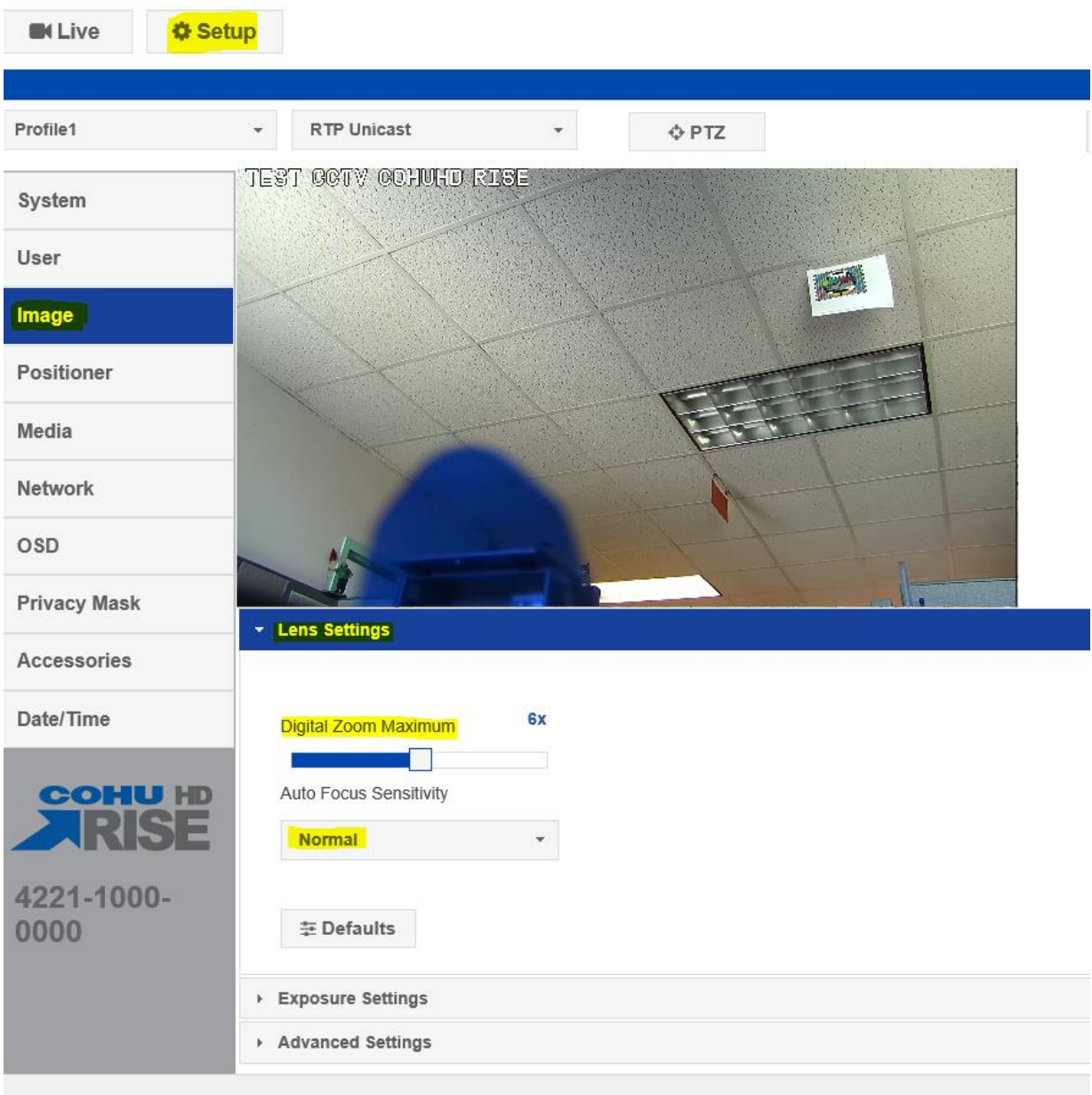

**Click "Exposure Settings".**

**Set the following parameters for the "Exposure Settings".**

*Day/Night:* < Auto >

*WDR Mode:* < Off >

*BLC:* < Off >

*AGC Limit:* < 30dB to 48 dB >

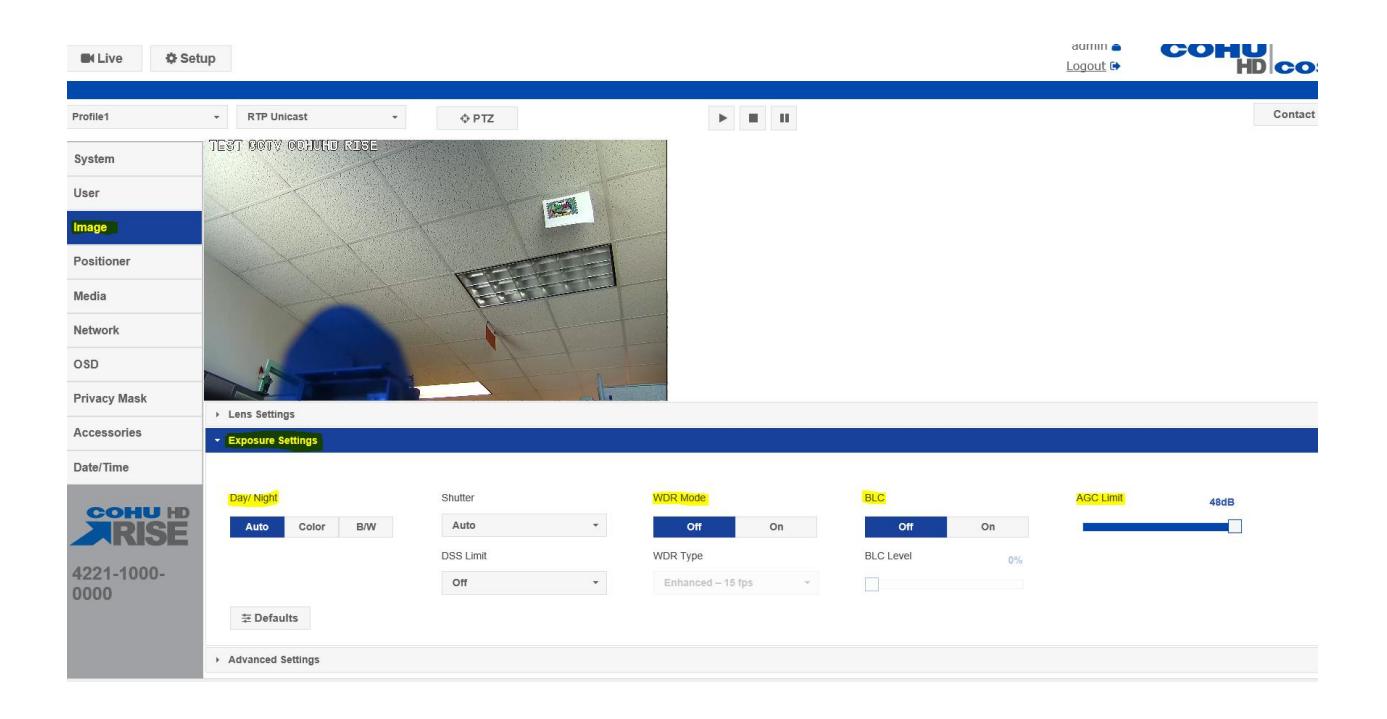

**Click on "Setup".** 

**Click on "Positioner".**

#### **Set the following parameters for the "General Settings".**

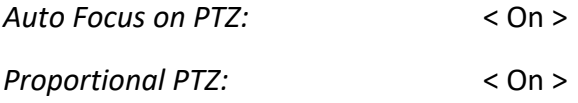

*Camera Flip Mode:* < On >

**Positioner** Media Network OSD **Privacy Mask** ▶ Park Configuration Accessories Presets Date/Time  $\rightarrow$  Tours General Settings **COHU HD** Auto Focus on PTZ 4221-1000-Off  $On$ North Set current azimuth (pan) position to North 0000 **Proportional PTZ** Off  $On$ Freeze Video - Presets  $_{\mathsf{On}}$ Off High Wind/Vibration Mode  $_{\rm off}$  $_{\mathsf{On}}$ Camera Flip Mode Off  $On$ B Save x Cancel

**Click "Save".**

**Click on "Media".**

**Set the following parameters for the "Profile Setup and Stream Setup".**

**Click on "Stream Setup".**

*Profile Name:* < Profile 1 >

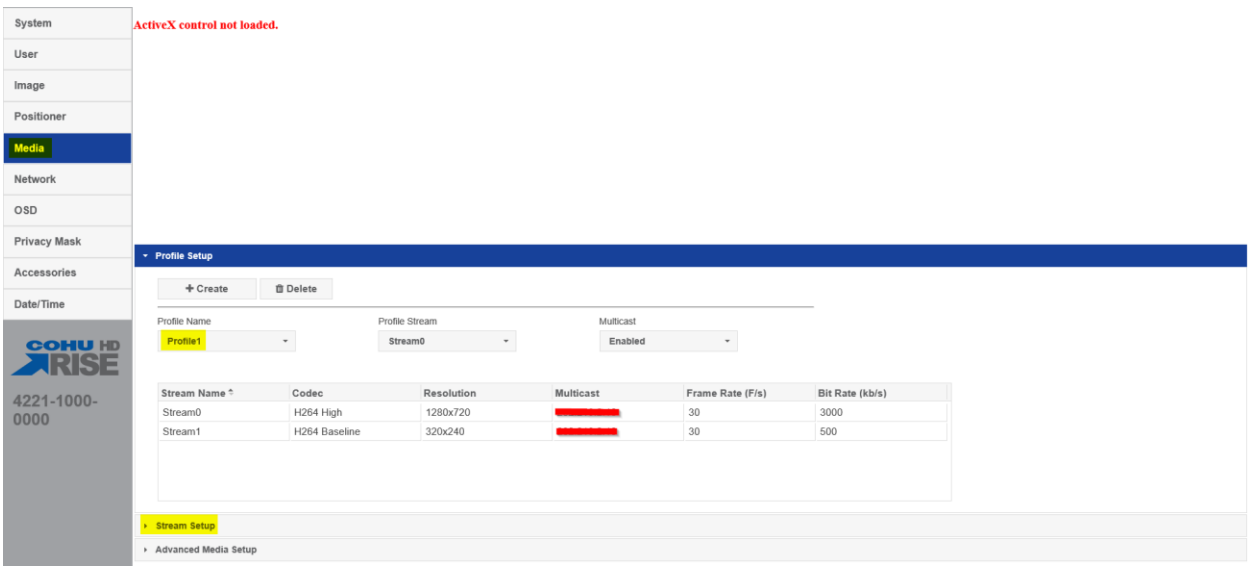

#### **Set the following parameters for "Stream0".**

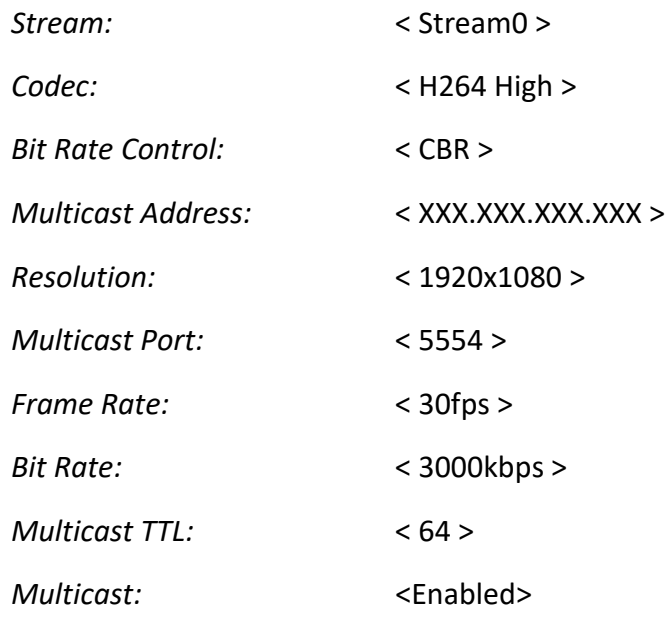

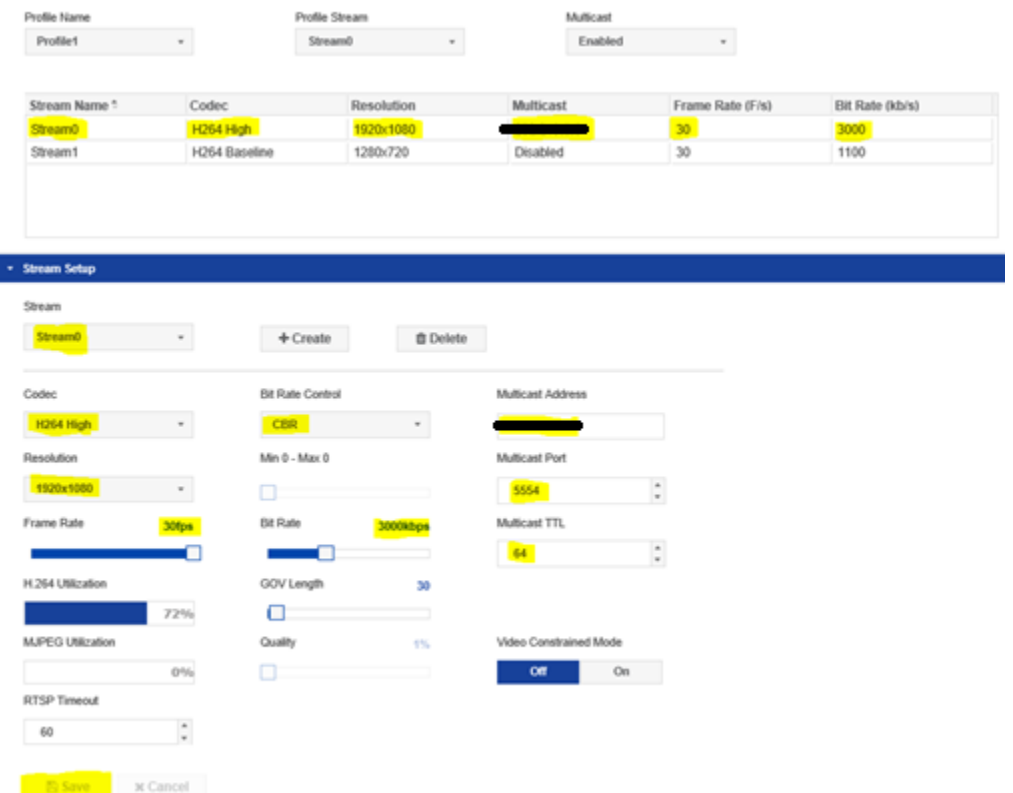

#### **Click "Save".**

#### **Set the following parameters for "Stream1".**

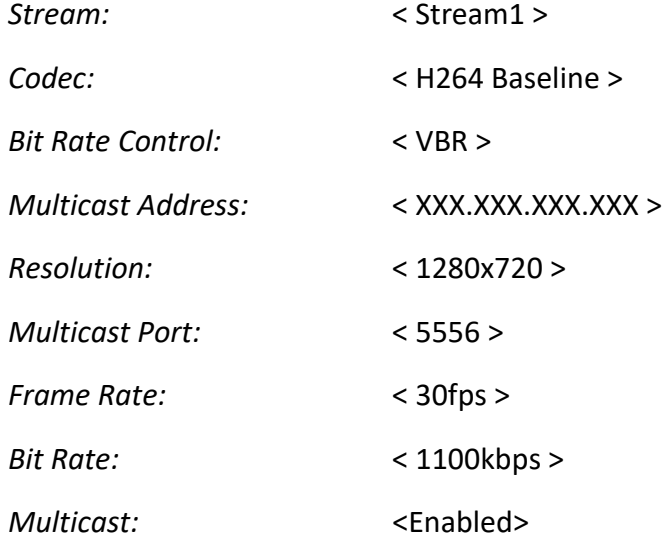

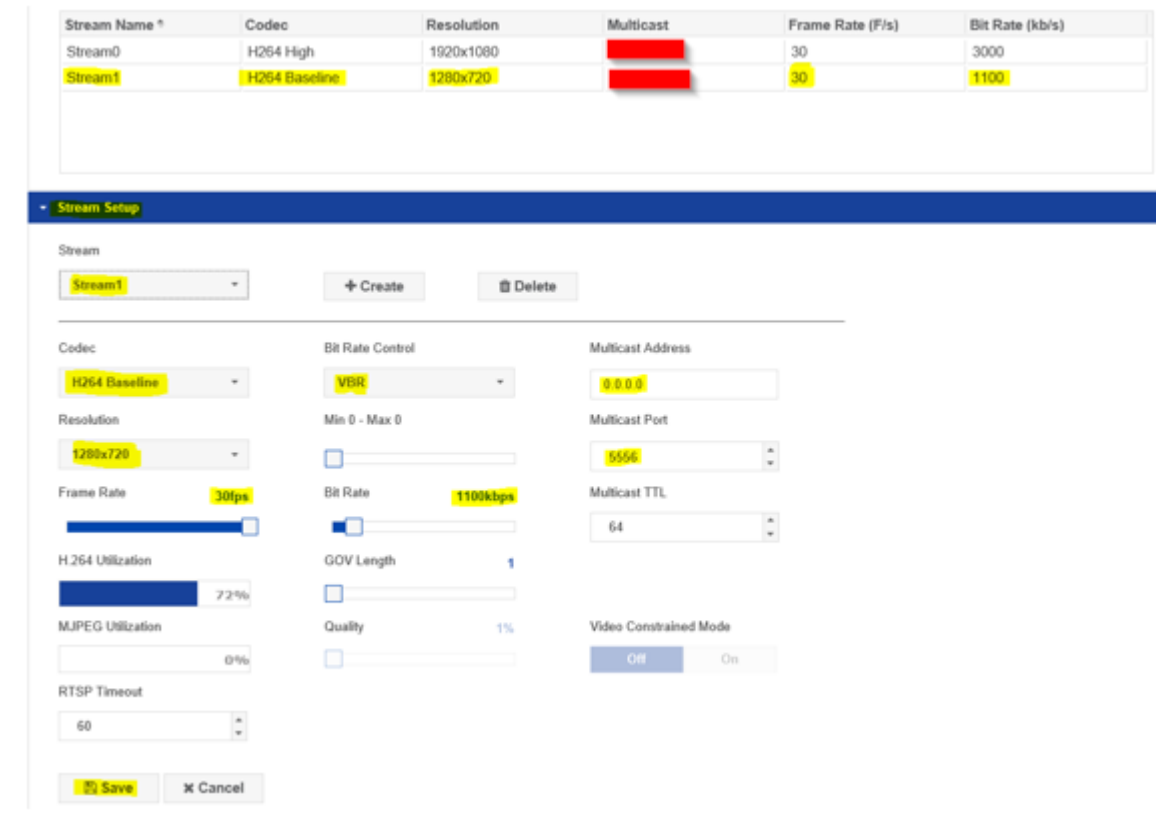

**Click "Save".**

**Click on "OSD".**

**Click " + Add ".**

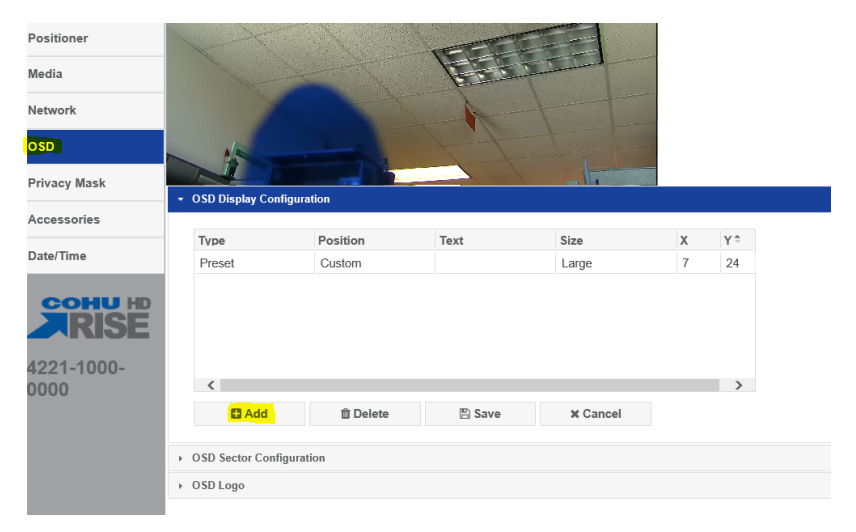

**Click in the Text field, type the Camera Name or Location.**

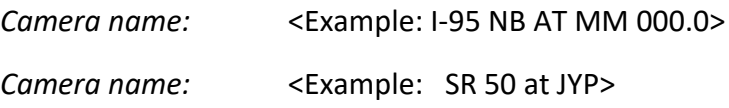

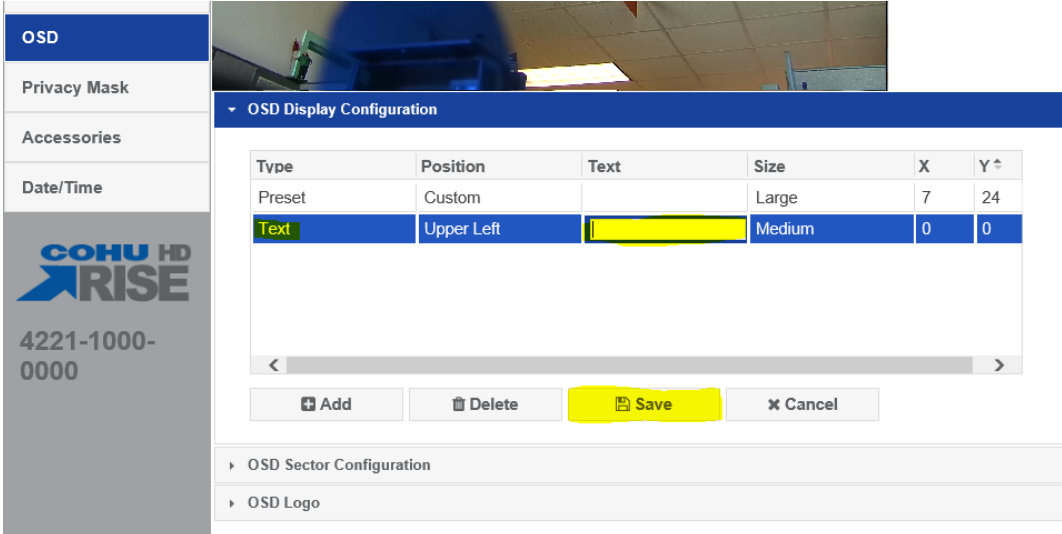

**Click "Save".**

**Click on "Accessories".** 

**Click on "Heater Settings" and select** < Disable >**.** 

#### **Click "Save".**

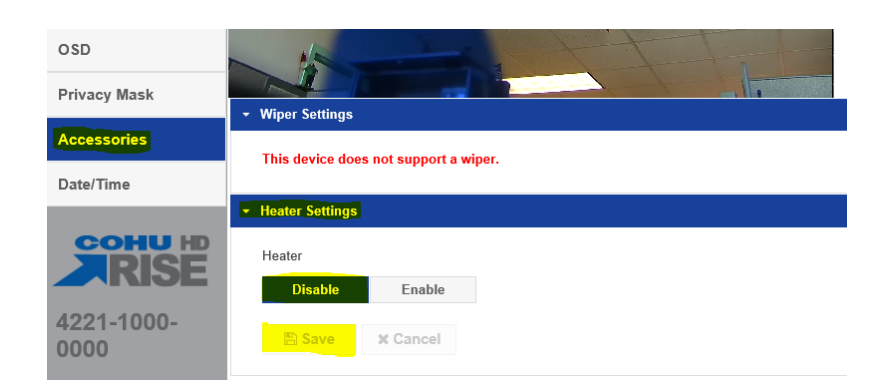

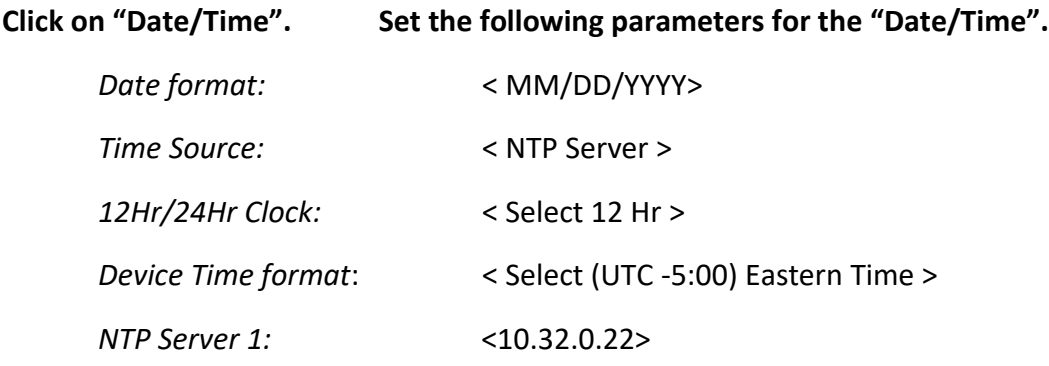

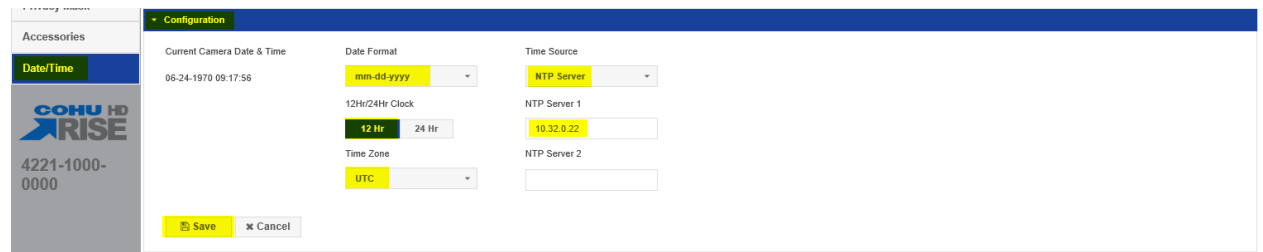

**Click "Save".**

**Log out of camera.**